## **RESETANLEITUNG.**

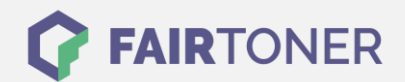

## **Brother MFC-7420 Toner Reset**

**Schritt-für-Schritt: So setzen Sie den Toner Ihres Druckers ganz einfach zurück! TROMMEL RESET**

Bitte befolgen Sie genau die folgende Anleitung, um einen Brother MFC-7420 Toner Reset durchzuführen. Dies ist nach einem Toner Wechsel nötig. Gehen Sie dabei schnell vor, um ein Zurückfallen in das Hauptmenü zu vermeiden, sonst müssen Sie erneut starten.

- 1. Schalten Sie Ihr Gerät ein
- 2. Öffnen Sie die Frontklappe
- 3. Drücken Sie die Taste OPTION
- 4. Drücken Sie die Sterntaste \*
- 5. Die 1-Taste dann 0-Taste drücken
- 6. Schließen Sie die Frontklappe

Damit ist der Toner Reset abgeschlossen. Das Zählwerk ist nun wieder zurückgesetzt.

## **Verbrauchsmaterial für Brother MFC-7420 Drucker bei FairToner**

Hier bei [FairToner](https://www.fairtoner.de/) können Sie auch die passenden Brother TN-2000 Toner für Ihren Brother MFC-7420 Drucker kaufen.

- [Brother MFC-7420 Toner](https://www.fairtoner.de/toner/brother-toner/brother-mfc-7420-toner/)
- [Brother TN-2000 Toner](https://www.fairtoner.de/oem/brother-tn-2000-toner/)

**FAIRTONER.DE ONLINESHOP / SOFORTHILFE / RATGEBER**

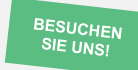

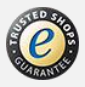